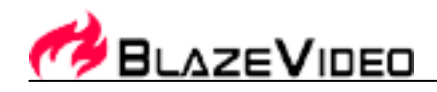

# **BlazeVideo iPhone Flick Manual** Content

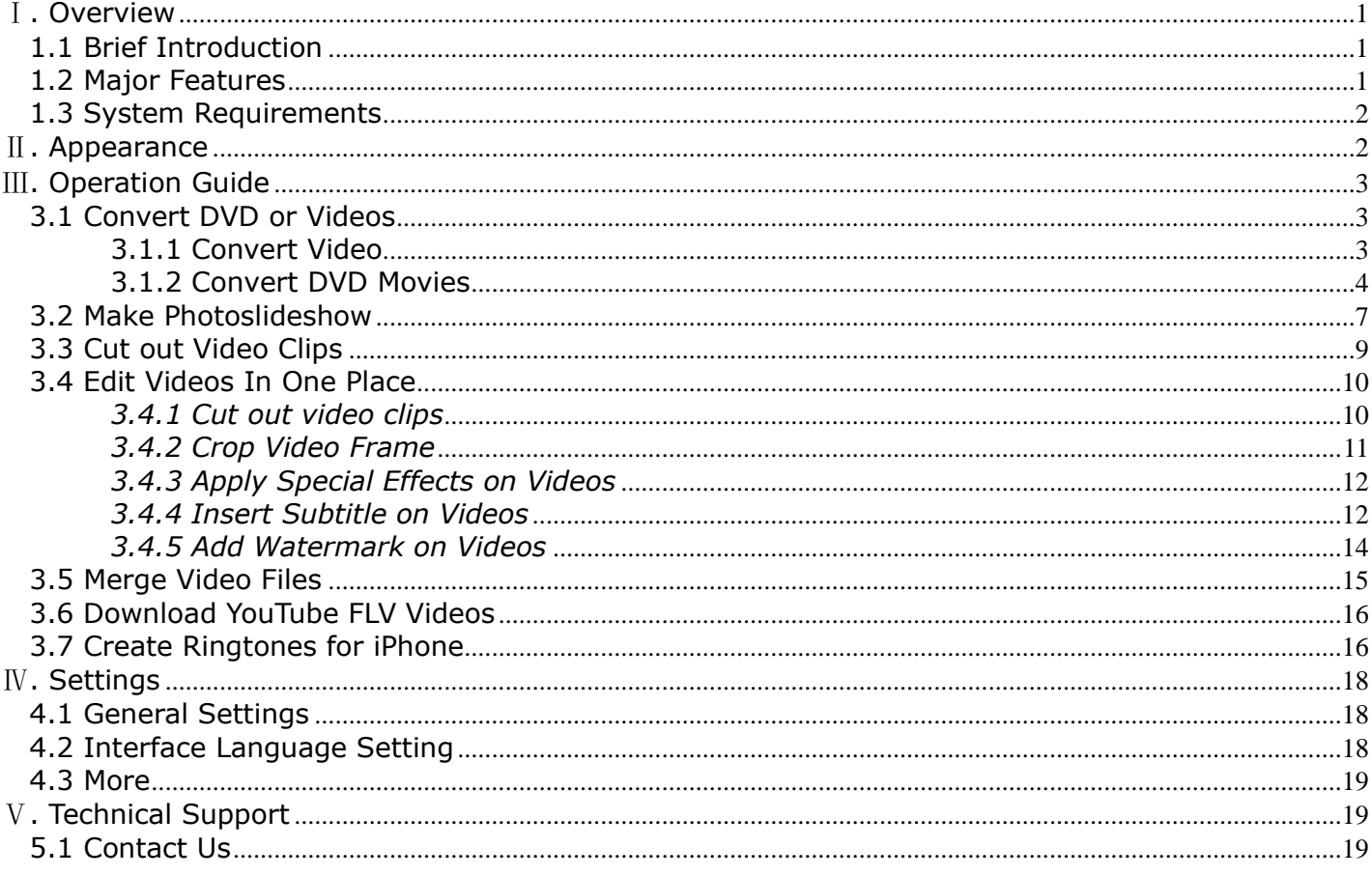

## <span id="page-0-0"></span>**I**. Overview

### <span id="page-0-1"></span>1.1 Brief Introduction

BlazeVideo iPhone Flick offers everything you need to enjoy DVD movies or videos on iPhone and iPod. With its powerful converting and editing (clip, crop, merge, watermark or subtitle) features, users can easily convert or edit all common videos or DVDs into MP4 format that is supported b iPhone, iPod. If you have amazing picture collections, BlazeVideo iPhone Flick also works as a great picture slideshow maker to let you create personalized photo slideshows with title, credit, background music and special playback effect added.

When you upgrade to BlazeVideo iPhone Flick Platinum, you can enjoy more additional features, for example, download FLV videos from YouTube, or make custom ringtones for your iPhone.

### <span id="page-0-2"></span>1.2 Major Features

• Convert Video or DVD: convert or rip all videos or DVDs to MP4 for better enjoyment on iPhone or iPod.  $\mathbf{1}$ 

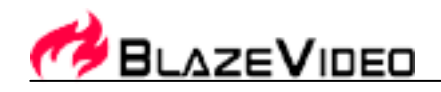

- Edit Video or DVD: clip, crop, merge, watermark, subtitle and effect.
- Make Photo Slideshow: make slideshows for your favorite photo collections by adding background music, title, credits or playback effects.
- Download Videos from YouTube: online download YouTube videos and convert the downloaded FLV video files into various formats for playback on portable devices. (Available in Platinum version only)
- Make iPhone Ringtone: make free ringtones for iPhone from music in various formats (Available in Platinum version only)
- Support iPhone, iPhone 3G, iPhone 3GS, iPhone 4, iPhone 4 HD, iPod, iPod Touch, iPod Touch 4, iPod Touch 4 HD, iPod nano, iPod Classic, iPod Shuffle.

#### <span id="page-1-0"></span>*1.3 System Requirements*

Run on Windows XP, Windows Vista and Windows 7

## <span id="page-1-1"></span>Ⅱ**. Appearance**

BlazeVideo iPhone Flick offers its users a very simple and easy-to-use interface; here take its Platinum version as an example:

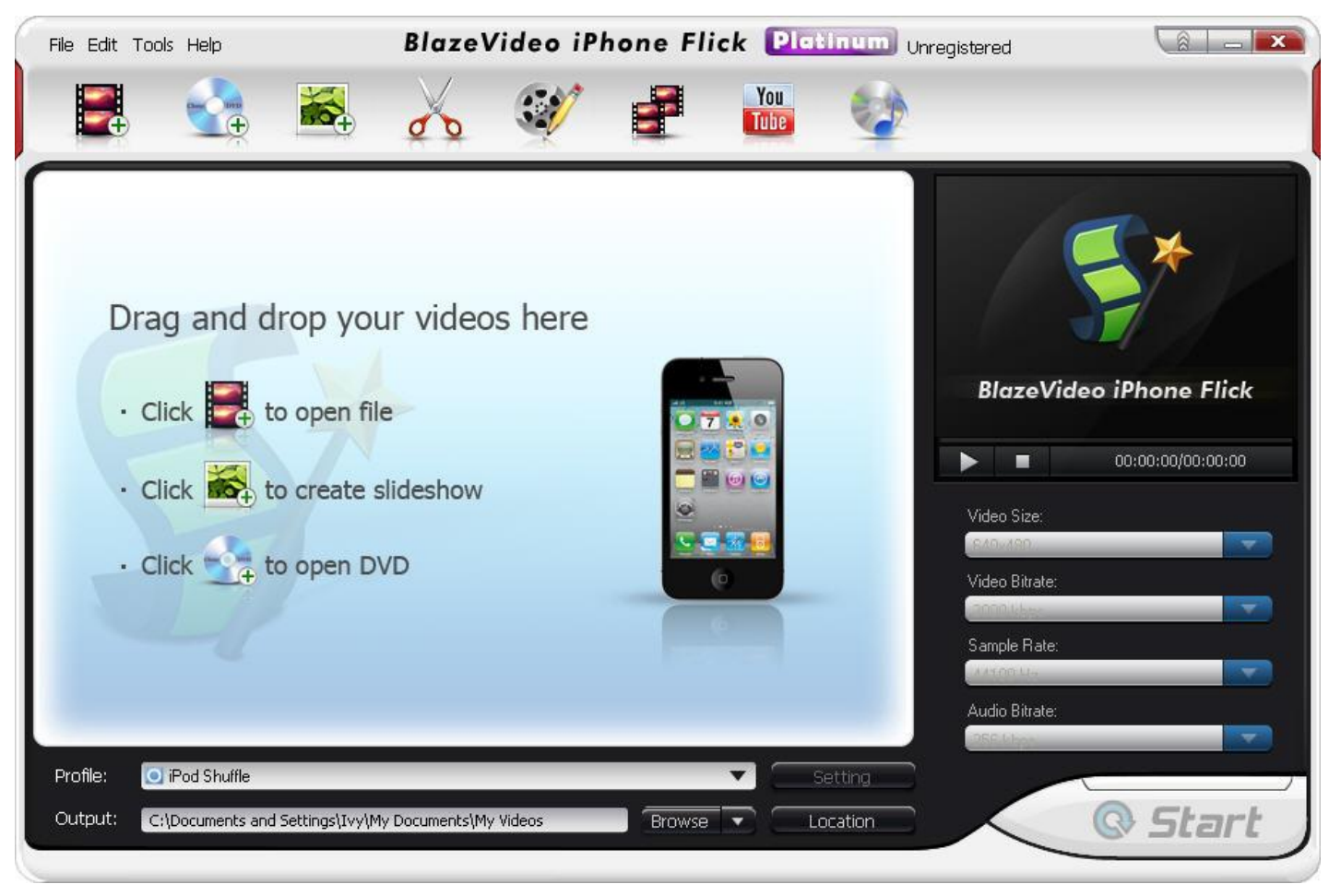

![](_page_2_Picture_0.jpeg)

## <span id="page-2-0"></span>Ⅲ**. Operation Guide**

Read the guide below to know how to use the 7 features in BlazeVideo iPhone Flick: Convert, Slideshow, Clip, Edit, Merge, YouTube and Ringtone.

#### <span id="page-2-1"></span>*3.1 Convert DVD or Videos*

#### <span id="page-2-2"></span>3.1.1 Convert Video

BlazeVideo iPhone Flick supports to convert all videos to various formats for playback on iPhone and iPod. Follow the steps below:

![](_page_2_Picture_6.jpeg)

**Step 1** Run BlazeVideo iPhone Flick, and click the "Add files " button to load the videos you want to convert:

![](_page_2_Picture_9.jpeg)

**Step 2** Drop down the "**Profile**" tab to choose the output video format.

![](_page_3_Picture_0.jpeg)

![](_page_3_Picture_78.jpeg)

**Step 3** Click the "**Browse**" button beside the "**Output**" tab to set your destination folder.

![](_page_3_Picture_3.jpeg)

**Note**: Click the "**Setting**" button beside the "**Profile**" tab, you are allowed to customize your output video format:

![](_page_3_Picture_79.jpeg)

#### <span id="page-3-0"></span>3.1.2 Convert DVD Movies

To convert DVD movies to iPhone and iPod family, the operation is simple:

![](_page_4_Picture_0.jpeg)

![](_page_4_Picture_1.jpeg)

**Step 1** Run BlazeVideo iPhone Flick, and click the "Open DVD " button to load the DVD titles you want to convert:

![](_page_4_Picture_62.jpeg)

Select the DVD titles or the whole DVD disc, and click the "**OK**" button to load them into BlazeVideo iPhone Flick. Select more than one DVD titles and click the "**Merge**" button, users can combine the several selected DVD titles into one.

![](_page_5_Picture_0.jpeg)

![](_page_5_Picture_1.jpeg)

**Step 2** Drop down the "**Profile**" tab to choose the output video format.

![](_page_5_Picture_3.jpeg)

**Step 3** Click the "**Browse**" button beside the "**Output**" tab to set your destination folder.

![](_page_5_Picture_5.jpeg)

conversion.

**Step 4** Click the "Start" button to get started on the DVD to video

![](_page_6_Picture_0.jpeg)

**Note**: Click the "**Setting**" button beside the "**Profile**" tab, you are allowed to customize your output video format:

![](_page_6_Picture_80.jpeg)

#### <span id="page-6-0"></span>*3.2 Make Photoslideshow*

BlazeVideo iPhone Flick U supports to make photo slideshows for better sharing and playback of your loved pictures.

![](_page_6_Picture_5.jpeg)

below:

**Step 1** Click the "Slideshow" button on BlazeVideo iPhone Flick and turn to the window

![](_page_7_Picture_0.jpeg)

![](_page_7_Picture_52.jpeg)

**Step 2** Add photos and customize your slideshow.

![](_page_7_Figure_3.jpeg)

8

![](_page_8_Picture_0.jpeg)

![](_page_8_Picture_84.jpeg)

**Note:** Follow the step 2, 3, 4 in 3.1.1, users can convert the photo slideshow into various formats for playback on the go.

#### <span id="page-8-0"></span>*3.3 Cut out Video Clips*

Using BlazeVideo iPhone Flick, users can easily clip any part of video or DVD movie into several segments.

**Step 1** Load Video Files.

![](_page_8_Figure_6.jpeg)

![](_page_8_Figure_7.jpeg)

![](_page_9_Picture_0.jpeg)

: Show your clipped file info here.

### <span id="page-9-0"></span>*3.4 Edit Videos In One Place*

BlazeVideo iPhone Flick also works as a powerful video editor to customize your videos. Let's do it step by step:

#### <span id="page-9-1"></span>*3.4.1 Cut out video clips*

![](_page_9_Picture_5.jpeg)

**Step 1** After loading video files, click to go to **Edit** box as below:

![](_page_9_Picture_80.jpeg)

**Step 2** The default box in Edit window is Clip.

![](_page_10_Picture_0.jpeg)

![](_page_10_Picture_1.jpeg)

#### <span id="page-10-0"></span>*3.4.2 Crop Video Frame*

**Step 1** In Edit box, click the strep to show **Crop** box below:  $\mathbf{x}$ Edit 름  $\mathcal{C}$ Dip 00:00:04 / 02:41:41 K.  $\blacksquare$ 需 ◢  $\frac{1}{2}$  Clip W: 1280 L<sub>Crop</sub>  $X_i = 0$  $\bigstar$  Effect  $y$ ; 0 h: 720 Subtitle Reset **Watermark** ŌK Cancel

11

![](_page_11_Picture_0.jpeg)

<span id="page-11-0"></span>![](_page_11_Picture_106.jpeg)

**Step 2** Drag the 8 red points to crop the video image size as you like.

**Step 2** Drag the bar to change or adjust special effects (brightness, hue, saturation and contrast) onto your selected video or DVD:

**Step 3** Click  $\frac{0 \times 1000 \times 1000 \times 1000 \times 1000}{5000 \times 1000 \times 1000 \times 1000 \times 1000}$ 

#### <span id="page-11-1"></span>*3.4.4 Insert Subtitle on Videos*

**Step 1** In **Edit** box, click **the subtitle tab as below:** to show **Subtitle** tab as below:

12

![](_page_12_Picture_0.jpeg)

![](_page_12_Picture_43.jpeg)

![](_page_13_Picture_0.jpeg)

<span id="page-13-0"></span>![](_page_13_Picture_56.jpeg)

![](_page_13_Picture_57.jpeg)

**Step 2** Add your favorite text in the "**Text**" and drag the added text on the screen to select the watermark position. You can also drop down to select your preferred color and size for your watermark.

![](_page_13_Picture_4.jpeg)

![](_page_14_Picture_0.jpeg)

## <span id="page-14-0"></span>*3.5 Merge Video Files*

BlazeVideo iPhone Flick enables users to combine or join several videos in different formats into one.

![](_page_14_Picture_68.jpeg)

 $\overline{\mathsf{x}}$  Clear All  $\overline{\mathsf{x}}$ : Click to delete all your added movie files.

15

![](_page_15_Figure_0.jpeg)

## <span id="page-15-0"></span>*3.6 Download YouTube FLV Videos*

Only the BlazeVideo iPhone Flick Platinum users can enjoy this feature:

![](_page_15_Figure_3.jpeg)

### <span id="page-15-1"></span>*3.7 Create Ringtones for iPhone*

Only the BlazeVideo iPhone Flick Platinum users can enjoy this feature:

![](_page_15_Figure_6.jpeg)

![](_page_16_Picture_0.jpeg)

![](_page_16_Picture_43.jpeg)

**Step 2** Right click the blank area in "**Make Ringtone**" box to add source music or video files.

![](_page_16_Picture_44.jpeg)

BlazeVideo, Inc. *Tel: +86-755-26509948 Fax: +86-755-26503188 Website: www.blazevideo.com Address: Room 202, Section B, Shennan Garden Building, Hi-tech Industrial Park, Nanshan District, Shenzhen, PRC 518057*

![](_page_17_Picture_0.jpeg)

![](_page_17_Picture_91.jpeg)

## <span id="page-17-0"></span>Ⅳ**. Settings**

## <span id="page-17-1"></span>*4.1 General Settings*

Select "Tools" >"Option", you can enter the "Setting" box to customize your output video format:

![](_page_17_Picture_92.jpeg)

## <span id="page-17-2"></span>*4.2 Interface Language Setting*

Select "Tools" >"Language", you can define your software interface language from: Chinese, English, Japanese, Portuguese (Portugal) and Portuguese (Brazil).

![](_page_18_Picture_0.jpeg)

#### <span id="page-18-0"></span>*4.3 More*

![](_page_18_Picture_126.jpeg)

In the drop down list of the "Help" tab, you can have more choices:  $\Box$ 

**Help**: click to open our help files for user guides.

**About**: click to open the About window to get more information about the software including the publisher, current version, registration information and more.

**Register**: click to turn to the Register box and register the software by entering your license code, email address and user name.

**Check for Updates**: click to check if there is a new update version available.

## <span id="page-18-1"></span>Ⅴ**. Technical Support**

#### <span id="page-18-2"></span>*5.1 Contact Us*

If you have any question or trouble on the software, please collect the information below and send to our technical support at support@blazevideo.com:

- Order No.
- Current version of BlazeVideo iPhone Flick
- Operating System Info
- The warning message(a screenshot is strongly recommended)
- The time and process descriptions about your troubles.

Email: [support@blazevideo.com](mailto:support@blazevideo.com) Website: [http://www.blazevideo.com](http://www.blazevideo.com/)